# **Editing Architect Pages**

Requires **THEME PRESS**

# Editing Architect Pages

### Prompt

Updating the underlying control pages of a site (or space)

### Outcome

[Architect Pages](https://www.brikit.com/display/glossary/Architect+Pages) help both shape and insert content on your pages. Whether you are editing an underlying Banner, Menu, Header, Footer, or Layout page, the process is much the same.

### **Steps**

#### **On any page, open the Theme Designer and click the Space Tab**

Open the Theme Press Designer panel with the "." (period, full stop) key. Then click "Space" to open the Space tab.

Theme Press Designer Space Tab

#### **Open the expander for the type of architect page you want to edit**

(e.g. Banner, Header, Page Design, Menu, Footer)

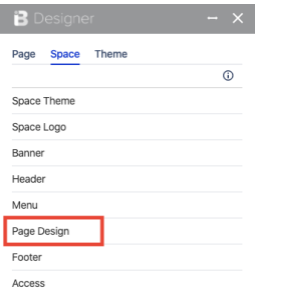

#### **To view that page, click on the eye icon next to the name**

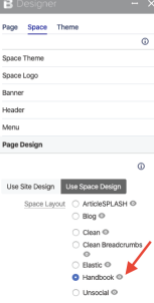

You will be taken to the "architect page" which is located in the [Theme Press Default Space](https://www.brikit.com/display/glossary/Theme+Press+Default+Space).

#### **Edit the page as you see fit**

The architect pages are just Confluence pages that are rendered as components in a Theme Press-enabled space.

### **Note**

### Tip

Warning

## Info Related

- [Editing a Page Design](https://www.brikit.com/display/manual/Editing+a+Page+Design)
- [Changing the Layout](https://www.brikit.com/display/manual/Changing+the+Layout)
- [Downloading Architect Pages](https://www.brikit.com/display/manual/Downloading+Architect+Pages)
- [Uploading Architect Pages](https://www.brikit.com/display/manual/Uploading+Architect+Pages)